## 管理员如何管理赛事

创建完成赛事报名

1、只有超级管理员和赛事管理员才有设置赛事的权限。其他普通用户只能 报名。

2、只有是本学校的成员用户,才可以进行赛事报名。

3、报名用户登录之后,要将班级所有成员的报名信息确认后,完成报名表 上报操作,赛事报名流程才完成。

4、已经完成报名的班级球队信息不能再进行编辑。如需修改,管理员删除 该班级参赛信息,班级重新报名参赛。

## 一、赛事报名(电脑报名)

用户登陆后,进入我的学校首页,点击菜单中的"1校园足球",进入校园 足球主页。

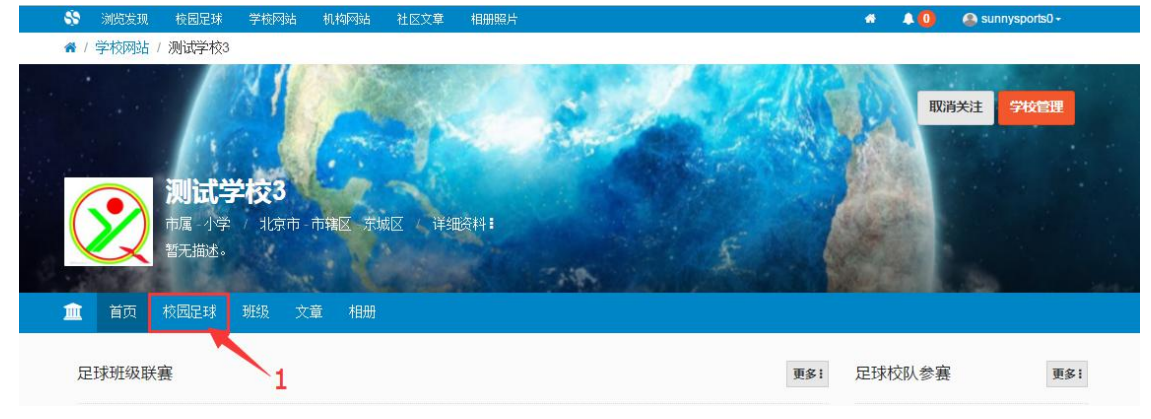

进入赛事列表页面。然后点击"2 赛事名称",进入赛事页面。

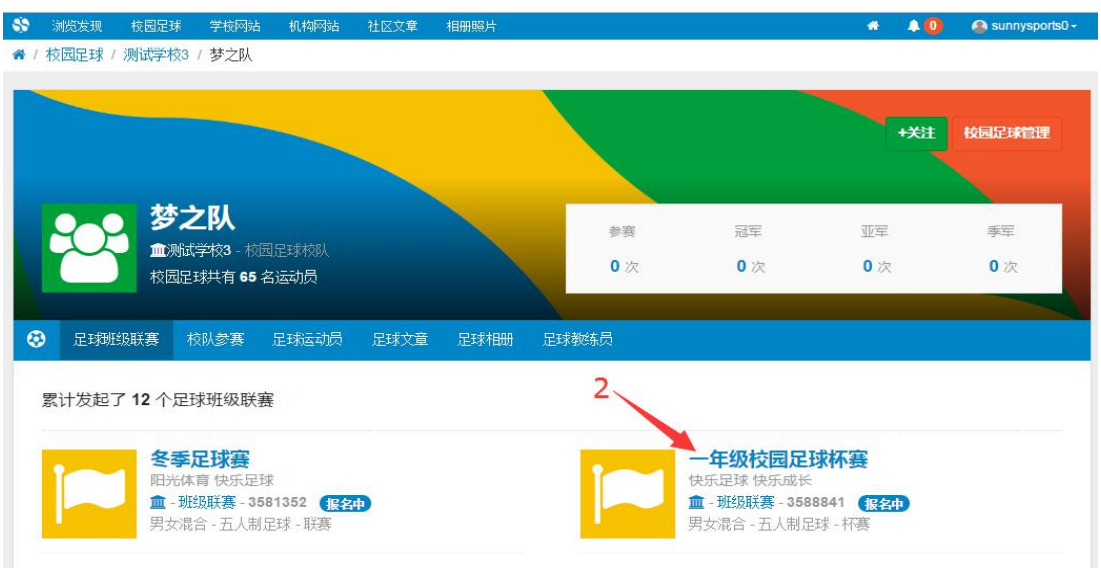

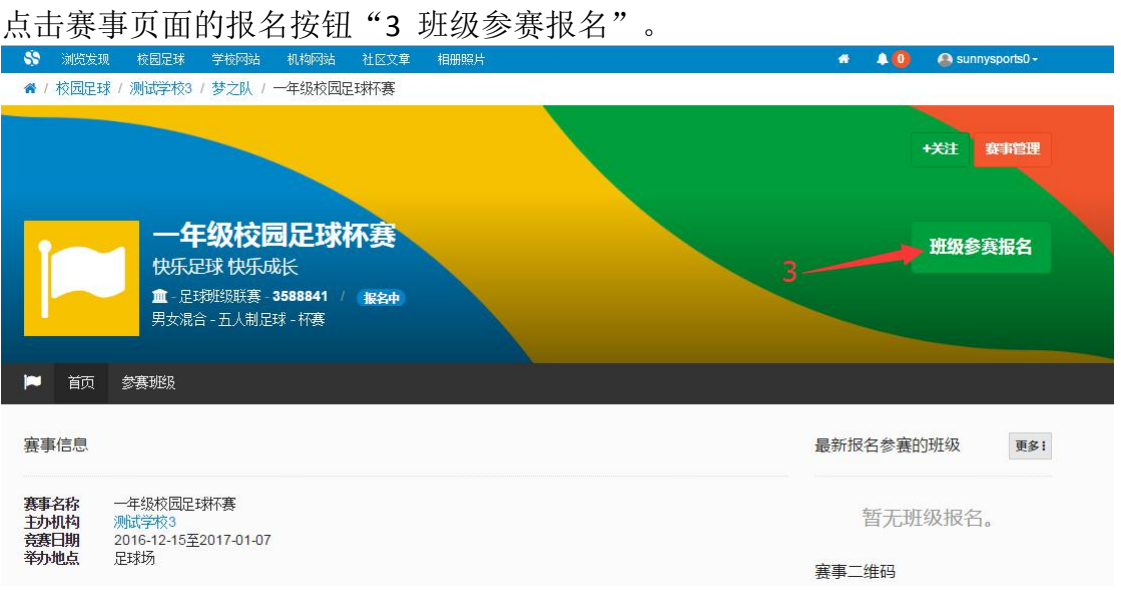

在参赛班级中,点击相应的班级名称进行报名。如图位置"4"所示。

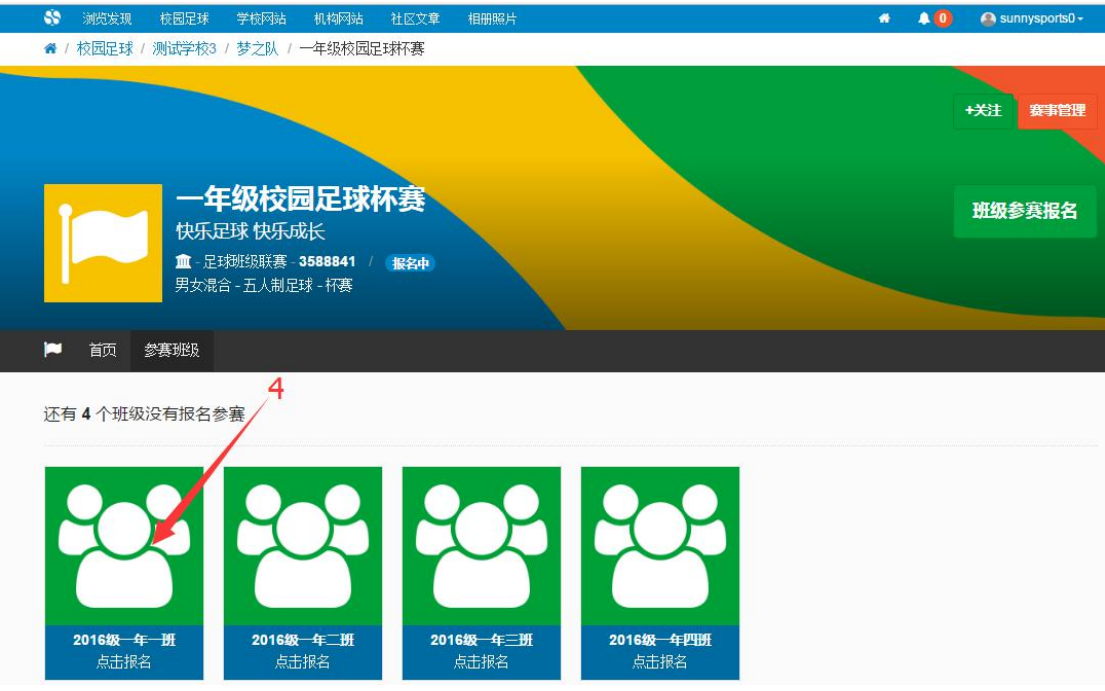

普通报名用户需要在此时提交班级报名验证码。

在班级报名页面填写相应的报名信息,确认无误之后提交报名表。

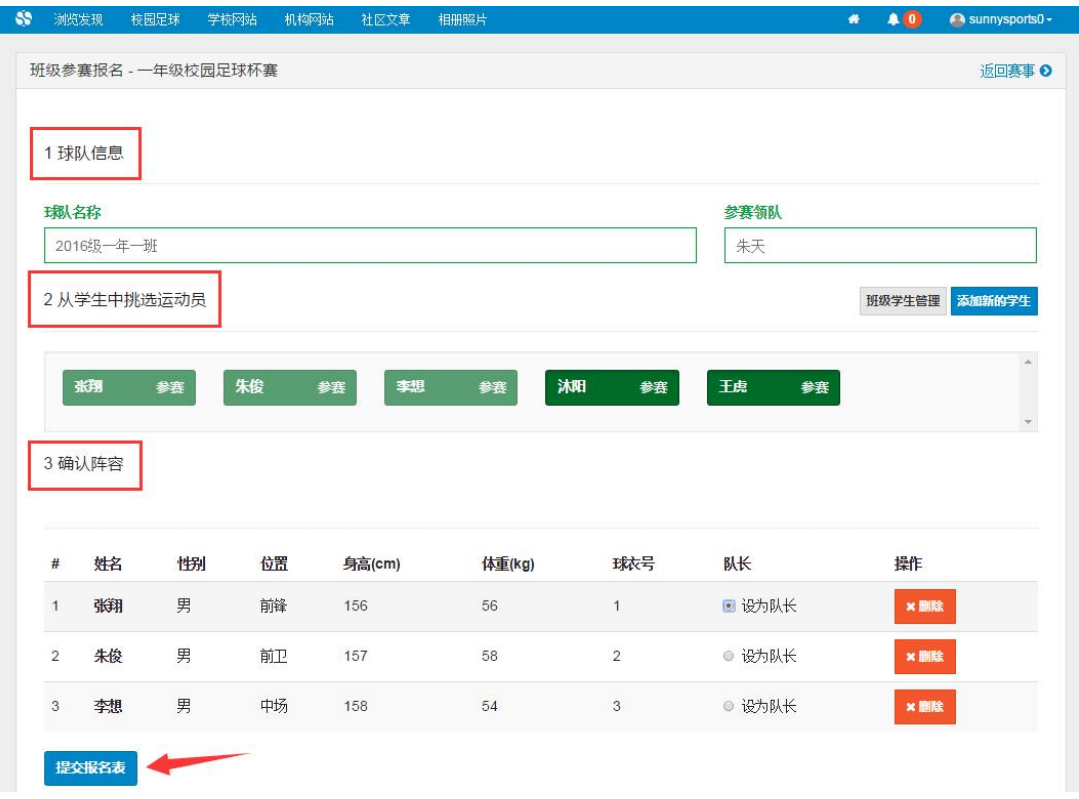

## 二、赛事报名(手机报名)

赛事报名老师或者学生关注阳光体育网微信公众号 sunnysports , 输 入赛事编号和报名验证码进行赛事报名,确认无误之后提交报名表。

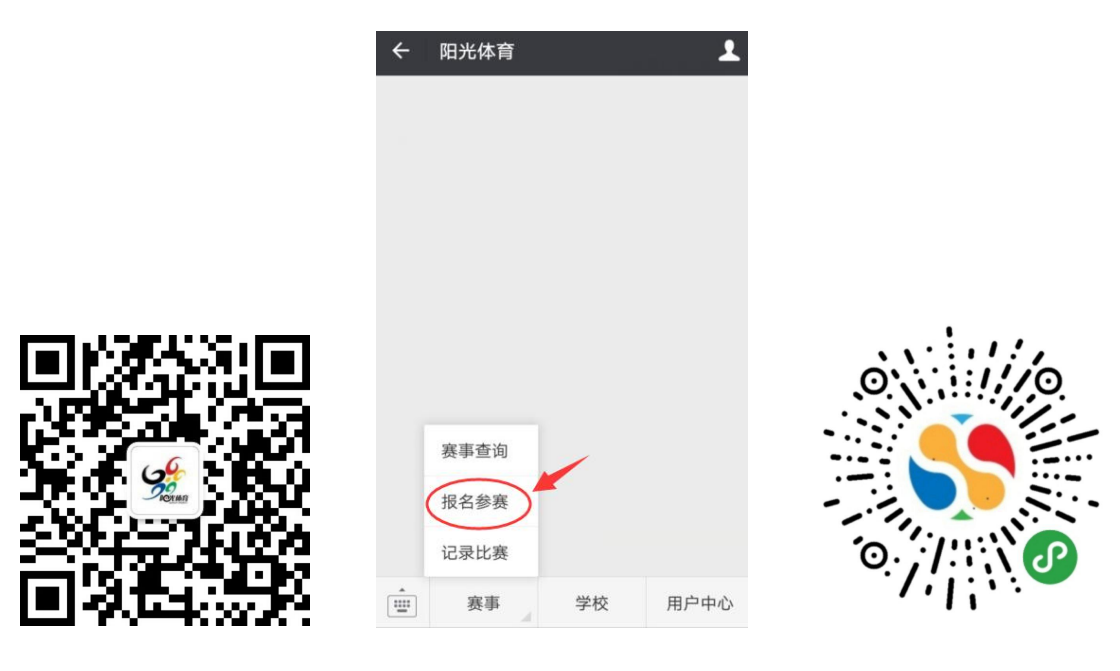